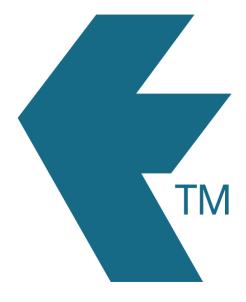

# Exporting time-sheets from TimeDock into MYOB Exo Payroll

Last updated – Dec 07, 2022 at 4:45PM

Web: Email: International: Local phone: https://timedock.com info@timedock.com (+64) 9 444 1384 (09) 444 1384

### Configure your TimeDock employee Payroll ID's

Within MYOB Exo Payroll:

- 1. Navigate to *Edit Employee* > *Find*.
- 2. Take note of each employee's *Code*.
- 3. Enter each employee's code into TimeDock, as the employee's *Payroll ID*.

| Code | Alpha Code | Surname  | First Name     |  |
|------|------------|----------|----------------|--|
| 1    | WALLACE    | Wallace  | Edward James   |  |
| 2    | ANDREWS    | Andrews  | Thomas Harley  |  |
| 3    | HOUGHTON   | Houghton | Jannet Faye    |  |
| 4    | SMITH      | Smith    | Sandra Olive   |  |
| 5    | KEATING    | Keating  | Karl Adrian    |  |
| 6    | GEORGE     | George   | Thomas Russell |  |
| 7    | KARUSO     | Karuso   | Robinson Henry |  |
| 8    | HILLARY    | Hillary  | Matthew Martin |  |
| 9    | JACKSON    | Jackson  | William Duncan |  |
| 20   | TATE       | Tate     | Bernard Cedric |  |
| 21   | GILES      | Giles    | Harrison Relf  |  |
| 22   | WATSON     | Watson   | Judy May       |  |
|      |            |          |                |  |
|      |            |          |                |  |
|      |            |          |                |  |
|      |            |          |                |  |

## Configure your WageType code/s

Within TimeDock, you'll need to define your default wage code/s.

Starting within MYOB Exo Payroll:

- 1. Navigate to *Utilities > Setup EXO Payroll*.
- 2. At the top of the setup window, click on *Setup Page 2*.
- 3. Take note of the *number* associated with each *Pay Rate Type*. E.g. "1" for "Ordinary".

| Setup Page 1                                                                                                    | Setup Page 2                                                                                                    |  |  |  |  |
|----------------------------------------------------------------------------------------------------|----------------------------------------------------------------------------------------------------|--|--|--|--|
| Payment      Round:    None    To:    10c    I      Cash Priority:    1    Part payment      Cheque Priority:    1    Part payment      Number Notes    5    10    20    50    100      Minimum:    0    0    0    0    0      Maximum:    10    10    10    99    0 | Pay Rate Types    Pay    Auto    Pay      Description    Rate    Super    Load KiwiSaver      1    Ordinary    1.000    If    If      2    Time & Half    1.500    If    If      3    Double Time    2.000    If    If      4    Public Holiday    1.500    If    If      5    Stat Day worked    2.000    If    If      6    Day in Lieu    1.000    If    If      7    Special Leave    1.000    If    If      9    Undefined    If    If    If      9    Undefined    If    If    If      9    Date    Pay Num    Status      Weekly:    29/11/2022    4    Last Pay |  |  |  |  |

#### Enable time transactions import within Exo Payroll.

Within MYOB Exo Payroll:

- 1. Navigate to *Utilities > Setup EXO Payroll*.
- 2. At the top of the setup window, click on Setup Page 2.
- 3. Click Special Options Setup.
- 4. Click on the *Import* tab.
- 5. Tick the checkbox, *Import time transactions*.
- 6. Choose the option *ASCII File*.
- Take note of the *File Location* where your import files will need to reside.
  *E.g. C:\PayrollvNZ*\
- 8. Consult with your payroll specialist about which option you should use for reducing payroll salary for leave transactions. However as at December 2022 we do not support leave within TimeDock.

| General                           | General Reminders         |          | Impo | rt |
|-----------------------------------|---------------------------|----------|------|----|
| Time transaction import into P    | ayroll                    |          |      |    |
| Import time transactions          |                           |          |      |    |
| Format: C DBF File C              | ASCII File                |          | 1    |    |
| Reduce salary when importing      | g leave transactions:     | Always   | -    |    |
| - MyStaffInfo import into Payroll |                           |          |      |    |
| Reduce salary when importing      | leave requests:           | Always 💌 | ]    |    |
| Reduce salary when importing      | timesheet leave requests: | Always 💌 | ]    |    |

#### Export timesheet file from TimeDock

- 1. Log in into your TimeDock account and navigate to *Export*.
- 2. Choose *MYOB Exo Payroll* from the list of export formats.
- 3. Select your timesheet date range by modifying the *From* and *To* filters. You can also choose a different rounding option or filter the exported timesheets by a specific department.
- Enter your default "Ordinary" hours WageType/Pay Rate code from the steps above.
  E.g. 1.
- 5. Choose a source for *Cost Centre* within MYOB Exo Payroll. Or leave it empty, to use the default value within Exo.
- 6. Choose if you want to create automatic break deductions by changing the settings in the *Break Deductions* box.
- 7. Click *Download File* to save the timesheet file to the folder noted in the configuration steps above (e.g. C:\PayrollvNZ\).

Note: The downloaded timesheet file must be named **TIMETRAN.TXT** and **placed inside the default MYOB Exo Payroll folder**. To find out where your folder is, follow these instructions.